# ClubRunner

Help Articles > Club Help > Club - Administration Guide > Communication > New member email templates

New member email templates

Michael C. - 2022-02-07 - Communication

When you're writing standardized club emails, you may find it useful to create an **Email Template**. An email template is a standard email format that can be saved in ClubRunner, and used whenever its needed.

Create a new member email template

- 1. To access the **Email Template** feature, you must go to your club homepage and log in. Then, click on **Member Area** on the top right, under your club banner.
- Along the top of the screen you will see several tabs. Click on the Communication tab.
- 3. Now, click on Email Services.
- 4. You are now on the Club Communication screen. At the left side of the screen, you will see the Email Services menu. To create a template for a standard email to be sent to new members, click on New Member Template under the Email Services Menu
- You are now on the New Member Templates screen, where you can create new email templates or edit existing ones. Click the Add New Template link near the right side of the screen.

| Email Templates |                  |                  |
|-----------------|------------------|------------------|
|                 |                  | Add New Template |
| Name 📤          | Subject 🗸        | Actions          |
|                 | No data to displ | ay               |

6. You are now in the Email Template Editor. You can enter a Name and Subject for your template. The name field is the template's file name used for internal purposes, while the subject field will appear as the subject line of the resulting email.

#### Add Message Template

| Message Template Code                                                                                                    |   |
|----------------------------------------------------------------------------------------------------|---|
| Insert Mail Merge Fields                                                                                                    |   |
| Recipient Title                                                                                                    |   |
| Sender   Sender First Name   Add     Account   Account Full Name   Add                                                       |   |
| HTML Text Generate text version                                                                                              |   |
| $ \begin{array}{ c c c c c c c c } \hline \hline & \hline & \hline & \hline & \hline & \hline & \hline & \hline & \hline & $ | X |

You may now enter the body of your message in the composition field. You can use the buttons above the composition window to format the text style, insert links, and more.

| Insert Mail Merge Fields                                                                                                    |                                                                                                    |
|----------------------------------------------------------------------------------------------------|----------------------------------------------------------------------------------------------------|
| Recipient Title                                                                                                    | ✓ Add                                                                                                    |
| Sender Sender First Name                                                                                                    | Add                                                                                                    |
| Account Full Name                                                                                                    | Add                                                                                                    |
| HTML Text Generate text version                                                                                                    |                                                                                                    |
|                                                                                                    | Q t <sub>3</sub>   ∰   [22 Image B Templates ≣ ③ Ω +Ξ ] [21   12]<br>Ξ Ξ   Ω • Δ • ) 99   94 ¶ • [10] Source |
| Dear \$NICK_NAME\$ \$LAST_NAME\$,                                                                                                    |                                                                                                    |
| You have joined the Green Town Rotary at an exciting time. As a new member, yo and get the most from our club.                                 | u are probably eager to learn about how you can help our community                                           |
| As such, we'd like to invite you to our next New Member Social, which takes plac meantime, if you have any questions, feel free to contact me! | e January 14th, 2022. You'll receive a formal invitation soon. In the                                        |
| Kind regards,                                                                                                    |                                                                                                    |
| body div                                                                                                    | 4                                                                                                    |
| Total characters including HTML: 573/30000                                                                                                    |                                                                                                    |
|                                                                                                    | Cancel Save                                                                                                  |

 To help personalize emails to multiple recipients, you can make use of the Insert Mail Merge fields just above the composition window.

| Insert Mail Merge Fields                                                                                                    |                                                                                                    |  |
|----------------------------------------------------------------------------------------------------|----------------------------------------------------------------------------------------------------|--|
| Recipient                                                                                                    | Recipient Title                                                                                                   |  |
| Sender                                                                                                    | Sender First Name                                                                                                 |  |
| Account                                                                                                    | Account Full Name                                                                                                 |  |
| HTML Text Generate text version                                                                                                    | ∞ Link 🧠 🏴 쩆・ 亜 🔍 🍤 🌹 🖾 Image 🔒 Templates 🚍 🙂 Ω 🛥 🗐 🐰                                                             |  |
|                                                                                                    |                                                                                                    |  |
| Dear \$NICK_NAME\$ \$LAST_NAME\$,                                                                                                    |                                                                                                    |  |
| You have joined the Green Town Rotary at an exciting time. As a new member, you are probably eager to learn about how you can help our community and get the most from our club. |                                                                                                    |  |
| As such, we'd like to invite you to our next New M<br>meantime, if you have any questions, feel free to co                                                                       | ember Social, which takes place January 14th, 2022. You'll receive a formal invitation soon. In the<br>ontact me! |  |
| Kind regards,                                                                                                    |                                                                                                    |  |
| body div                                                                                                    | 4                                                                                                    |  |
| Total characters including HTML: 573/30000                                                                                                    |                                                                                                    |  |

9. For example, if you wish to refer to your recipient by first name in the body of the email, select **Recipient First Name** from the Recipient menu and click the **Add** button at the appropriate point in your email. This adds a piece of code, which tells ClubRunner to insert the member's first name from your club database when the email is sent.

**Note:** The person who recieves your email will see only their name, and not the code.

| Insert Mail Merge Fields                                                                                |                                                                                                    |  |  |
|----------------------------------------------------------------------------------------------------|----------------------------------------------------------------------------------------------------|--|--|
| Recipient                                                                                               | Recipient Title                                                                                                   |  |  |
| Sender                                                                                                  | Sender First Name                                                                                                 |  |  |
| Account                                                                                                 | Account Full Name                                                                                                 |  |  |
| HTML Text Generate text version                                                                         |                                                                                                    |  |  |
|                                                                                                    | 📾 Link 🙊 🏴 쩆 📰 🔍 🖏 🐺 🔛 Image 🔒 Templates 🚆 😳 Ω 🚝 🗐 🔀                                                              |  |  |
| Normal ( Font - Size - B I U S ×₂ x <sup>2</sup> I <sub>x</sub> E Ξ Ξ ■ Δ · A · 99 / ¶ • @ Source       |                                                                                                    |  |  |
| Dear \$NICK_NAME\$ \$LAST_NAME\$,                                                                       |                                                                                                    |  |  |
| You have joined the Green Town Rotary at an excit<br>and get the most from our club.                    | ing time. As a new member, you are probably eager to learn about how you can help our community                   |  |  |
| As such, we'd like to invite you to our next New M meantime, if you have any questions, feel free to co | ember Social, which takes place January 14th, 2022. You'll receive a formal invitation soon. In the<br>ontact me! |  |  |
| Kind regards,                                                                                           |                                                                                                    |  |  |
| body div                                                                                                | 4                                                                                                    |  |  |
| -                                                                                                    |                                                                                                    |  |  |

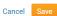

Cancel Save

- 10. When you are happy with your template, click **Save** at the bottom center of the screen. If you wish to scrap the template, click **Cancel.**
- 11. The new Email Template will now appear in the **Email Templates** area.

| - |  |
|---|--|
|   |  |

### **Email Templates**

|                     |                               | Add New Template |
|---------------------|-------------------------------|------------------|
| Name 🔦              | Subject 🗸                     | Actions          |
| New Member Greeting | Welcome to Green Town Rotary! | -                |

Set a new member email template as default

Make sure that once you've created your new template, that you also take the time to set it as the default. This ensures that when creating new members, your chosen template is used instead of the ClubRunner default.

- 1. To access the **Email Template** feature, you must go to your club homepage and log in. Then, click on **Member Area** on the top right, under your club banner.
- Along the top of the screen you will see several tabs. Click on the Communication tab.
- 3. Now, click on Email Services.
- 4. You are now on the Club Communication screen. At the left side of the screen, you will see the Email Services menu. Click on the New Member Templates option in the Email Services menu.
- 5. On the list of email templates, locate the email you wish to set as default and under the Action drop down, choose **Make Default**.

## **Email Templates**

|                     |                                      | Add New Template                                                                                        |
|---------------------|--------------------------------------|----------------------------------------------------------------------------------------------------|
| Name A              | Subject 🗸                            | Actions                                                                                                 |
| New Member Template | Welcome to the club of Purple Metro! | ·                                                                                                    |
|                     |                                      | <ul> <li>✓ Make Default</li> <li>Q Preview</li> <li>✓ Edit</li> <li>① Copy</li> <li>① Delete</li> </ul> |

6. You should now see that your preferred email template has been set as default.

#### **Email Templates**

|                     |                                      | Add New Template |
|---------------------|--------------------------------------|------------------|
| Name 🚽              | Subject 🗸                            | Actions          |
| New Member Template | Welcome to the club of Purple Metro! | Default          |

Related Content

- How do I add a new member?
- How do I transfer a member to my club?